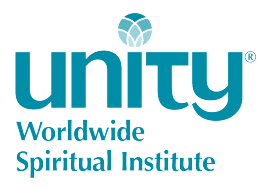

## **Instructor Use of Blackboard for Field Courses**

## **Instructions**

- 1. Log into https://uwsi.blackboard.com
- 2. Use the username and password you were sent for Blackboard. If you do not have one contact the Student Accounts Coordinator, Rachel Gaither at rgaither@unity.org.
- 3. Click on the course with which you are working. (Only the courses where you are listed as instructor should appear in your list).
- 4. Scroll down on the left hand side and click on Grade Center then Full Grade Center. The list of students who have enrolled for credit should appear.
- 5. Enter the percentage earned by each student into the "Assignment" Column. For example if the student earned an 80% then enter 80 into this column.
- 6. When all students and grades for this column have been entered then enter a "1" in the "Completed" column for each student.
- 7. Congratulations you have completed grading and grades will post to student accounts the next day.
- 8. Please send an email to Enrollment Coordinator, Juli Boyd at jboyd@unity.org that states you have completed all grading.

Thank you for all your hard work!